#### **การใช้งานโปรแกรม Canva**

**Canva คืออะไร** Canva เป็นแพลตฟอร์มที่รวบรวมเทมเพลต และ Tools ต่างๆ ที่จำเป็นต่อการสร้างงานกราฟิก งานดีไซน์ ออกแบบต่างๆ ที่สามารถทำบนเว็บไซต์ได้เลย เพียงแค่ลากวาง ใช้งานเพียงไม่กี่นาที โดยใน Canva มี การออกแบบ Template ที่เหมาะกับรูปแบบต่างๆมากมายเช่น Logo, Social Post, Infographic, Resume, Presentation, วิดีโอ ฯลฯ การใช้งาน Canva มีทั้งแบบฟรีและแบบเสียเงิน ซึ่งแพลตฟอร์มนี้เป็นแพลตฟอร์ม ของประเทศออสเตรเลีย

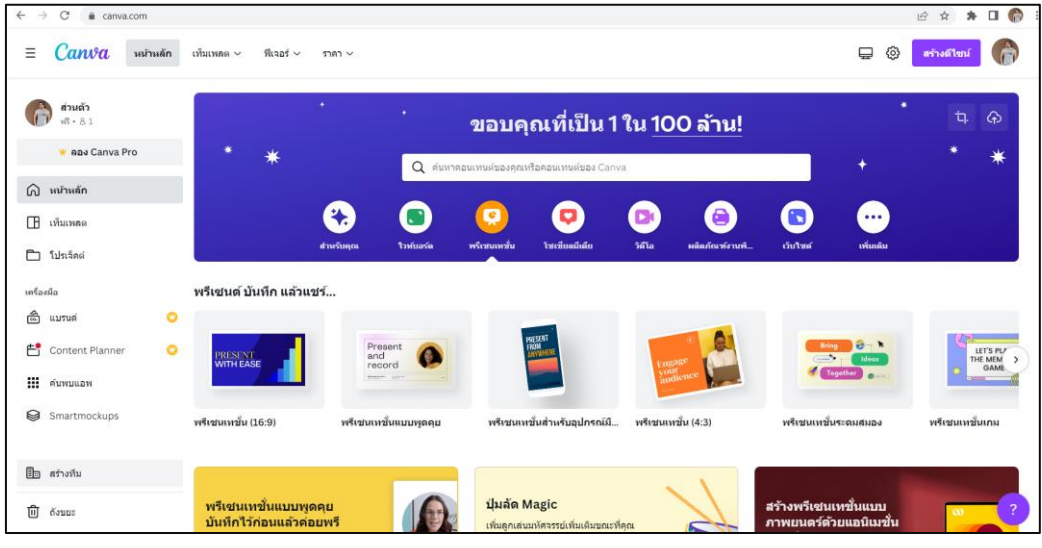

**หน้าตาของโปรแกรม Canva**

## **เริ่มต้นใช้งาน Canva**

- 1. เปิดโปรแกรมเบราว์เซอร์ (Chrome , Firefox , Microsoft Edge, Safari หรือ Opera)
- 2. พิมพ์ URL ในช่อง address พิมพ์คำว่า [www.canva.com](http://www.canva.com/)

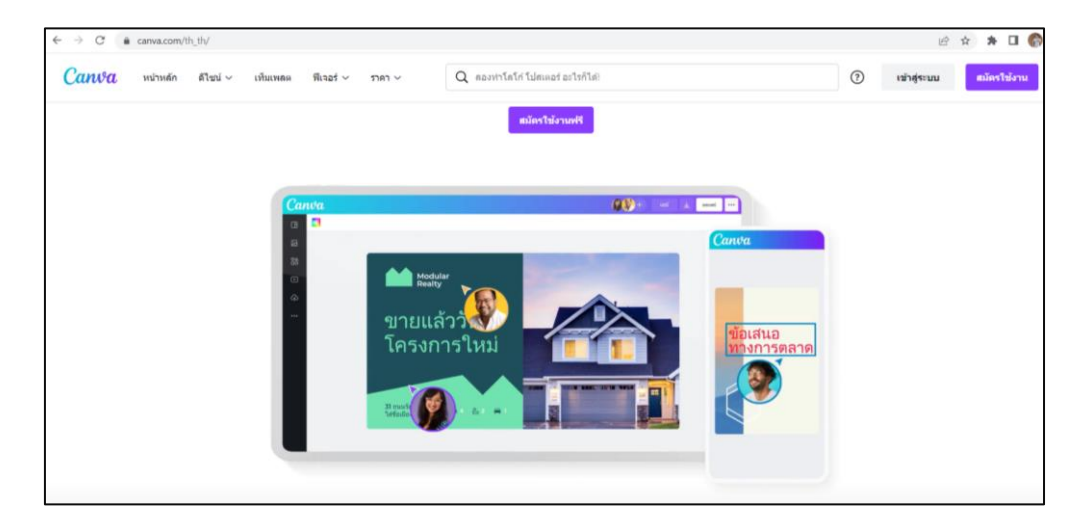

3. คลิกปุ่มเข้าสู่ระบบ แล้วทำการล็อกอินด้วยบัญชีที่ท่านมีอยู่ เช่น google account หรือ facebook account

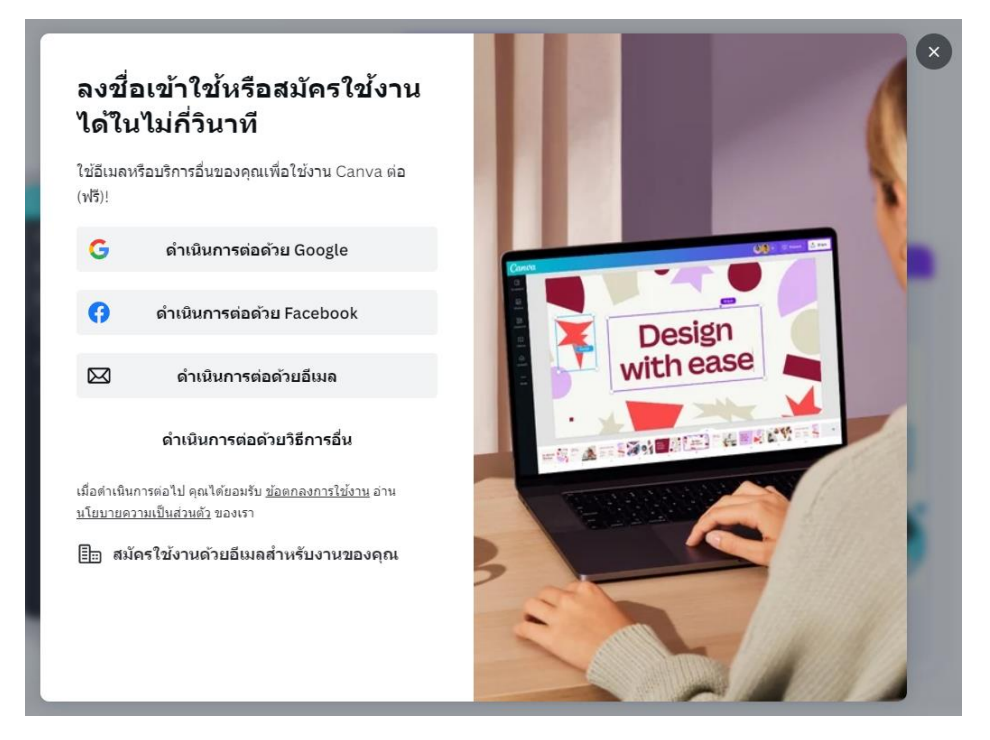

4. หากล็อกอินสำเร็จเรียบร้อย โปรไฟล์ของระบบจะเป็นโปรไฟล์ของบัญชีที่เราล็อกอิน

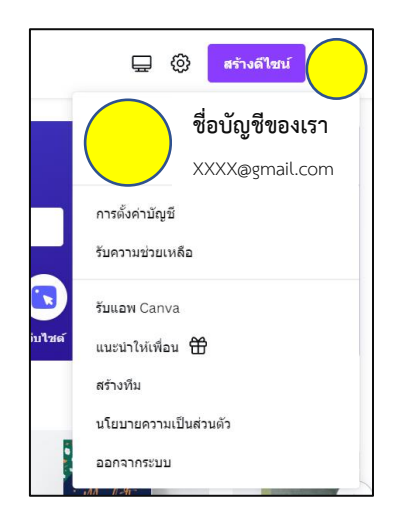

5. ส่วนประกอบของเมนูการใช้งานในโปรแกรม canvan มีดังนี้

 **5.1 เท็มเพลต** เป็นส่วนแม่แบบที่โปรแกรม canva มีให้สามารถนำไปใช้งานหรือปรับปรุงองค์ประกอบ ภายในแม่แบบตามความต้องการ

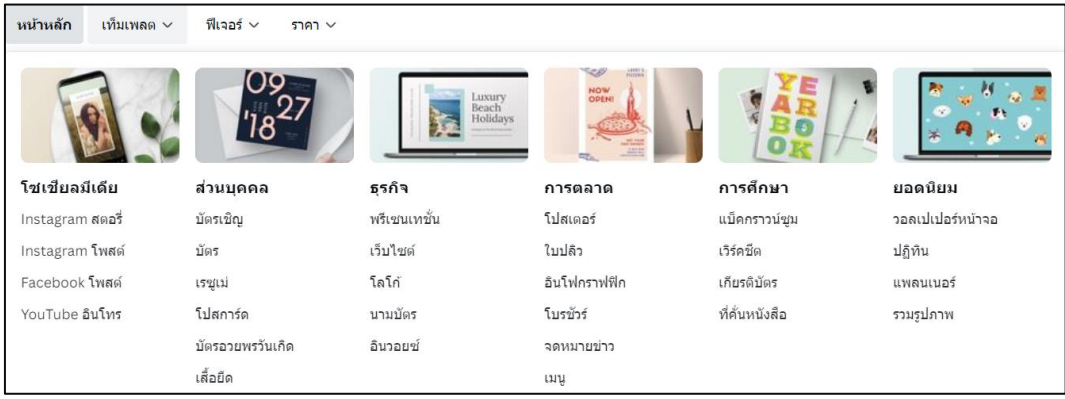

# **5.2 ฟีเจอร์**เป็นส่วนของรูปภาพและไอคอนต่าง ๆ ที่ตัวโปรแกรม canva มีไว้ให้ใช้งาน

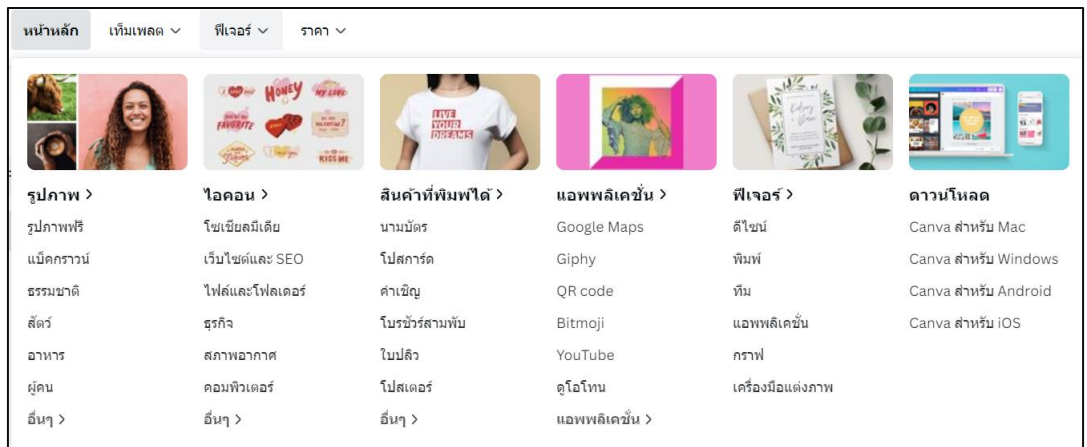

## **5.3 ราคา** เป็นส่วนการใช้งานของผู้ใช้งานโปรแกรมสามารถเลือกใช้งานตามความต้องการ

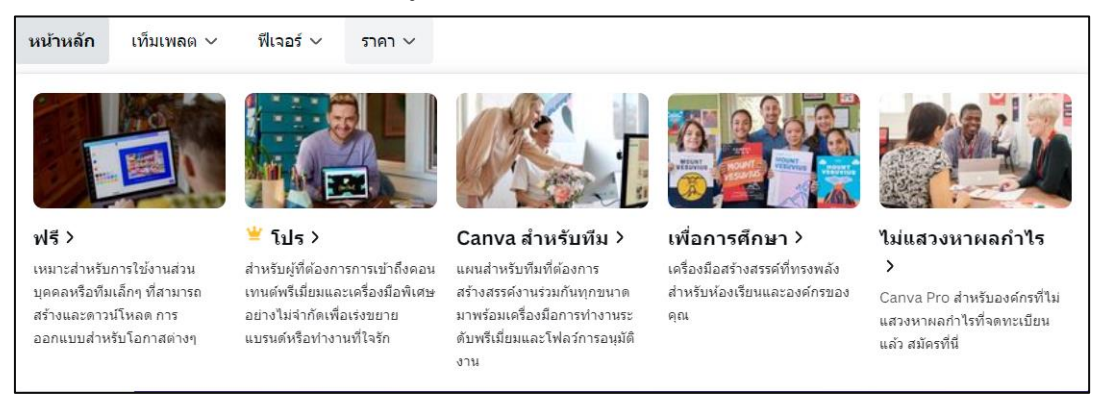

#### **6. เริ่มใช้งาน canva**

- 6.1 คลิกปุ่ม สร้างดีไซน์
- 6.2 กำหนดขนาดเอง

6.3 กำหนดขนาดของพื้นที่การทำงานได้ตามต้องการ

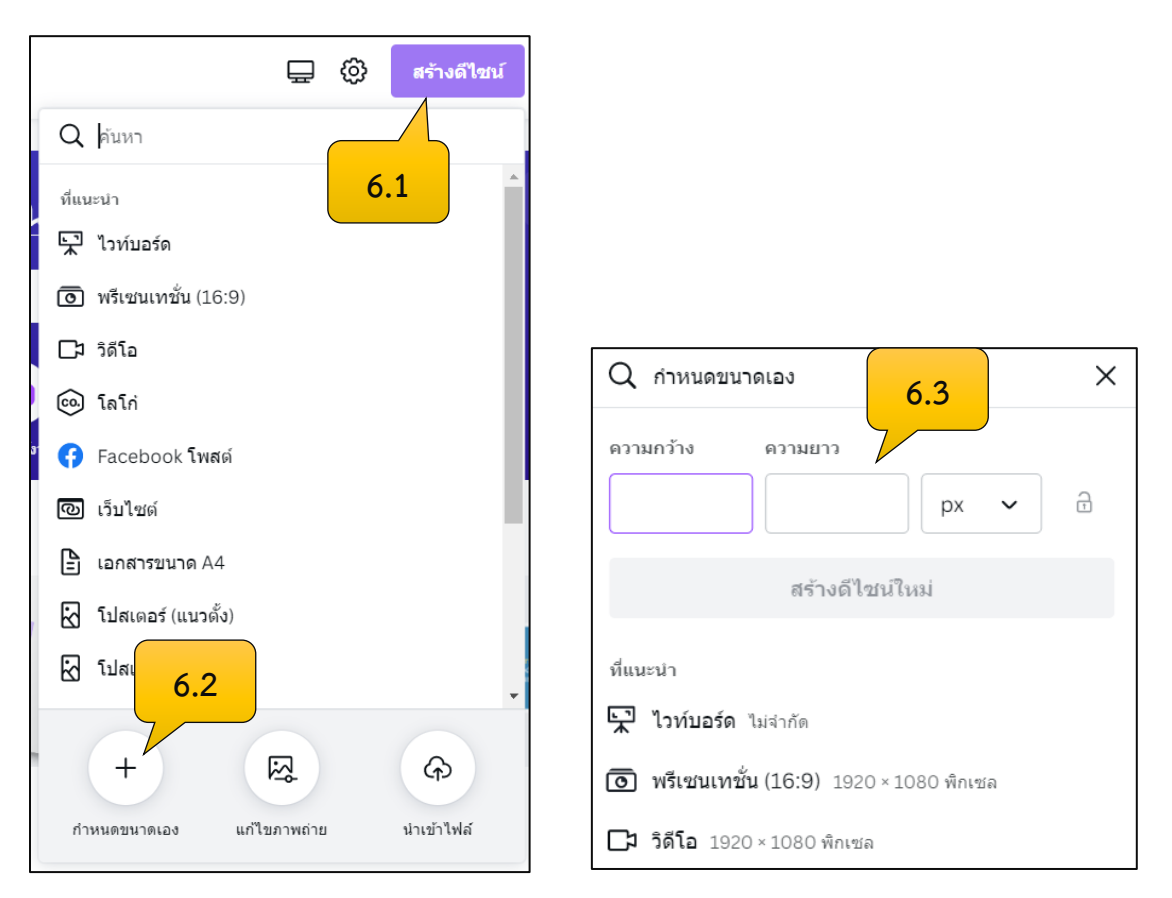

6.4 เมื่อกำหนดขนาดเรียบร้อยแล้ว กดปุ่มสร้างดีไซน์ใหม่

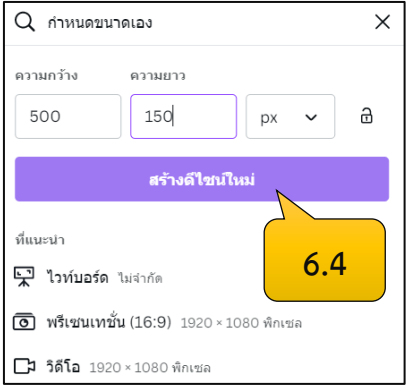

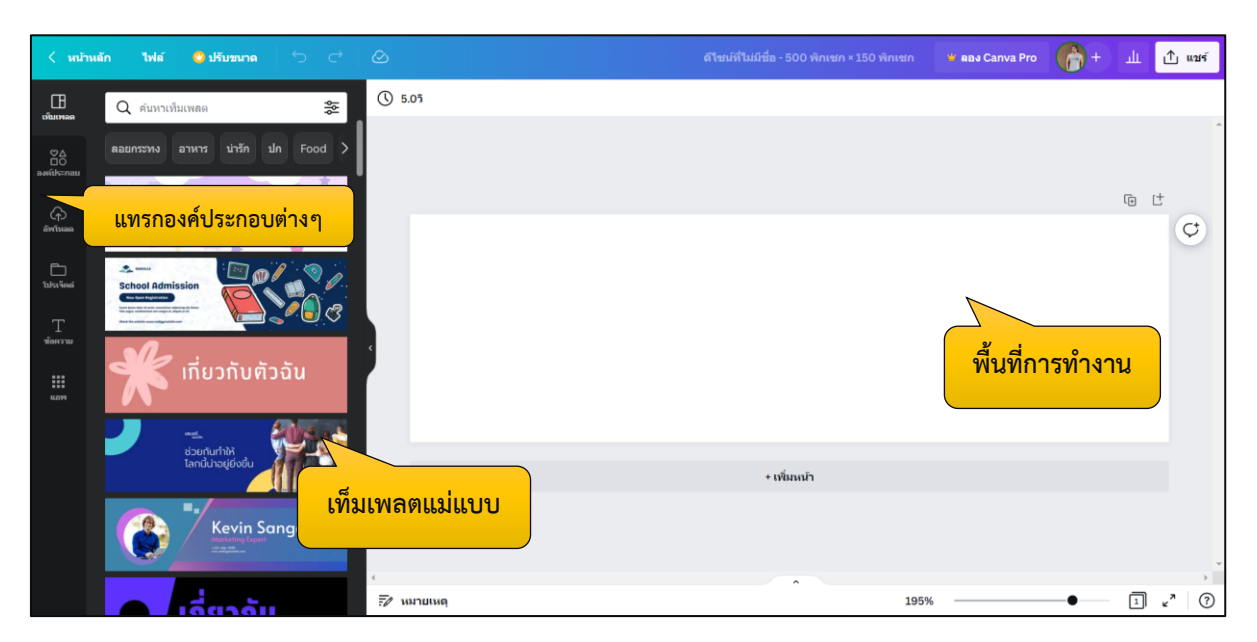

6.5 จะปรากฎหน้าการจัดการองค์ประกอบในพื้นที่ที่เรากำหนดไว้

6.6 สามารถเลือกเท็มเพลตทางด้านซ้ายมาเป็นแม่แบบในการแก้ไของค์ประกอบได้โดยมีทั้งเท็มเพลตแบบ ฟรีและไม่ฟรี แบบไม่ฟรีจะมีสัญลักษณ์รูปมงกุฏด้านล่างของรูป

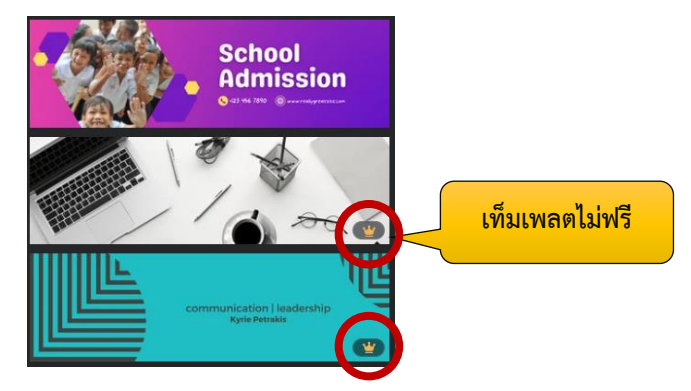

6.7 องค์ประกอบ เป็นส่วนรวม เส้นและรูปทรง กราฟิก ภาพถ่ายต่างๆ ที่สามารถใช้งานได้

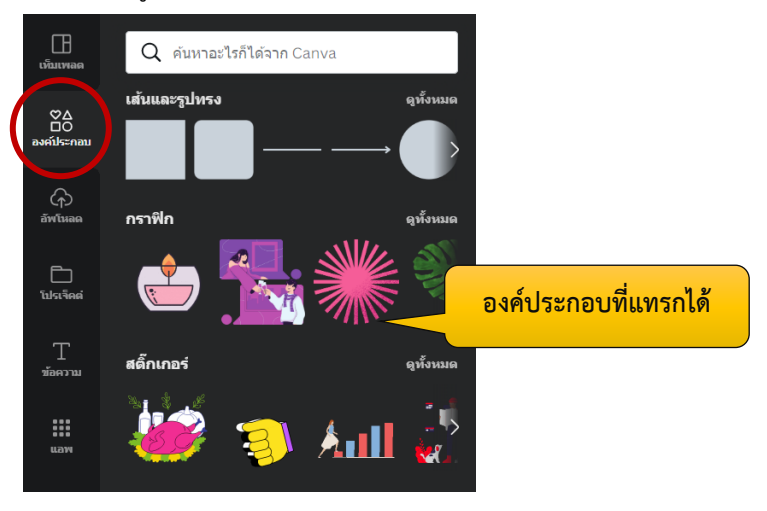

6.8 อัพโหลด เป็นส่วนที่ผู้ใช้งานอัพโหลดไฟล์ที่ต้องการเข้าสู่ระบบโปรแกรม canva

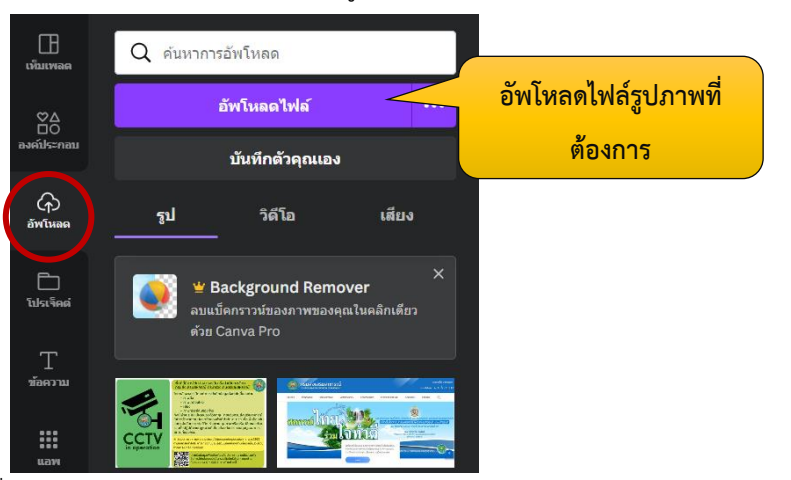

6.9 โปรเจค เป็นส่วนงานที่เราเคยทำเอาไว้กับโปรแกรม canva

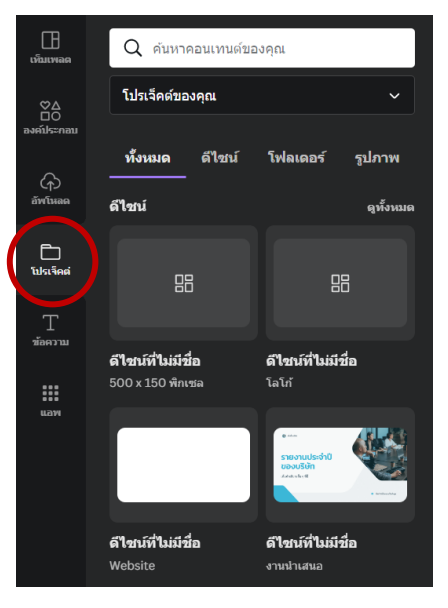

6.10 ข้อความ เป็นส่วนเพิ่มข้อความลงในพื้นที่การทำงานของ canva

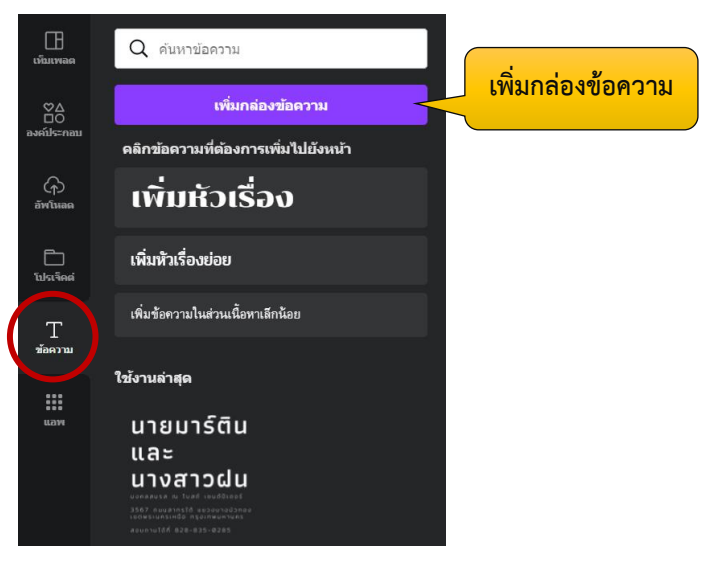

6.11 แอพ เป็นส่วนที่จะแทรกภาพถ่าย เสียง วิดิโอ หรือสร้าง QR code เพื่อแทรกในพื้นที่ canva

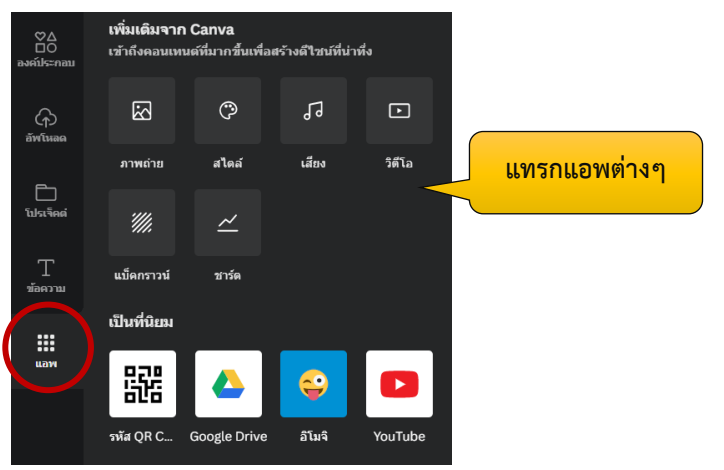

# **7. ขั้นตอนการสร้าง logo หน่วยงานด้วย canva**

7.1 เมื่อสร้างพื้นที่การทำงานเรียบร้อยแล้ว ทำการอัพโหลดโลโก้ตรากรม

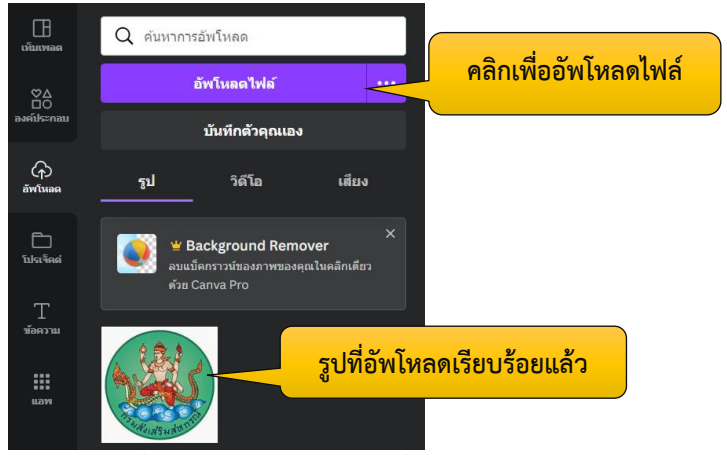

7.2 สามารถจัดการรูปภาพได้ด้วยคลิกที่ปุ่ม ... แล้วเลือกหัวข้อที่ต้องการจัดการกับรูปภาพ

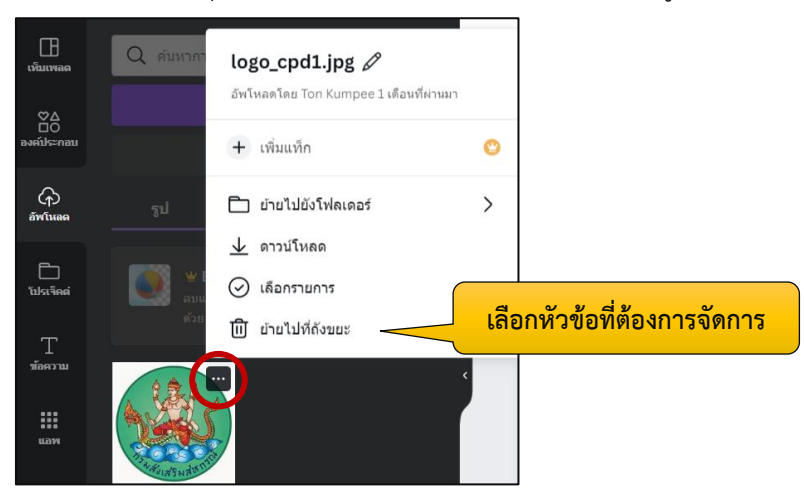

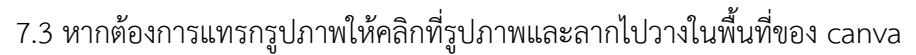

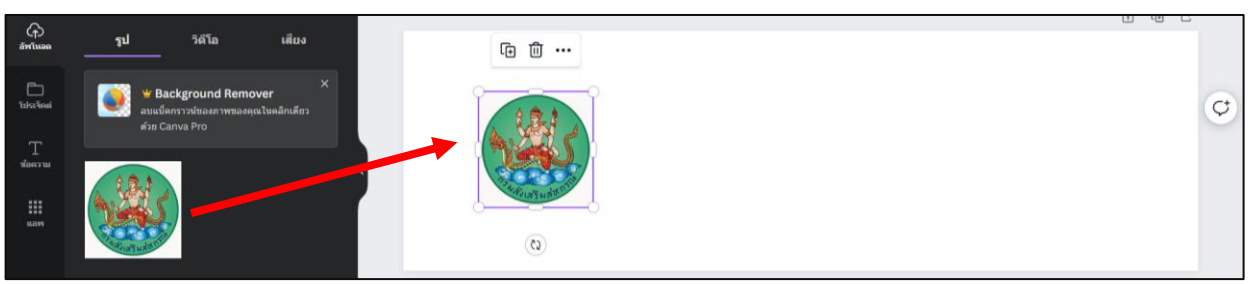

7.4 รูปภาพที่เราแทรก เราสามารถจัดการองค์ประกอบได้ด้วยคลิกที่ปุ่ม .... หรือคลิกที่เมนูแก้ไขรูปภาพ

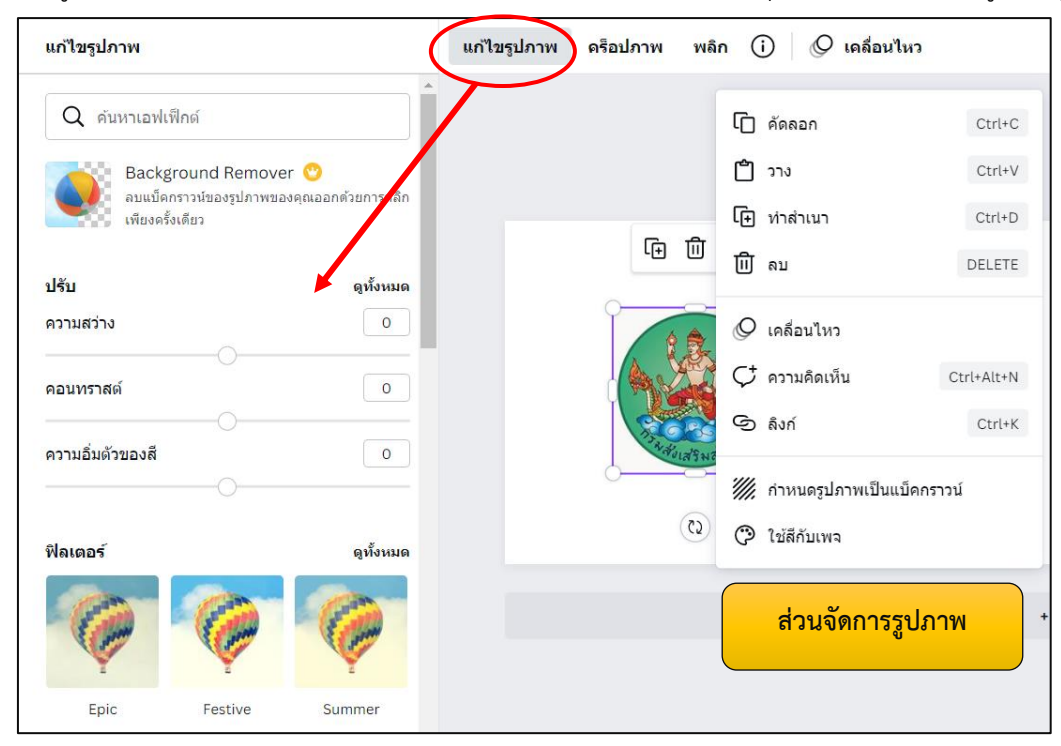

7.5 คลิกที่ปุ่มเพิ่มกล่องข้อความ เพื่อแทรกข้อความลงในพื้นที่ canva สามารถจัดการตัวอักษรได้จากเมนู

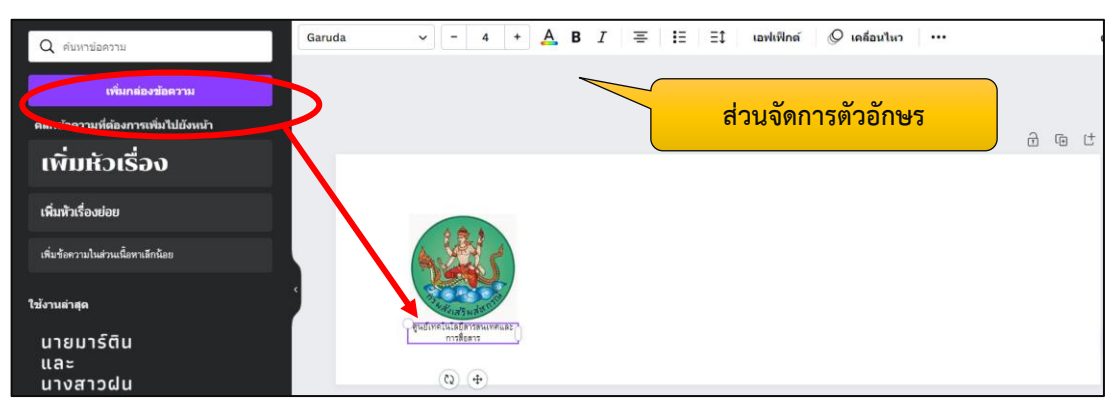

ด้านบน

7.6 เมื่อพิมพ์ข้อความเรียบร้อยแล้ว จะทำการบันทึกเพื่อนำออกมาใช้งานสามารถทำได้ดังนี้ คลิกที่สัญลักษณ์ แชร์ เลือกดาวน์โหลด

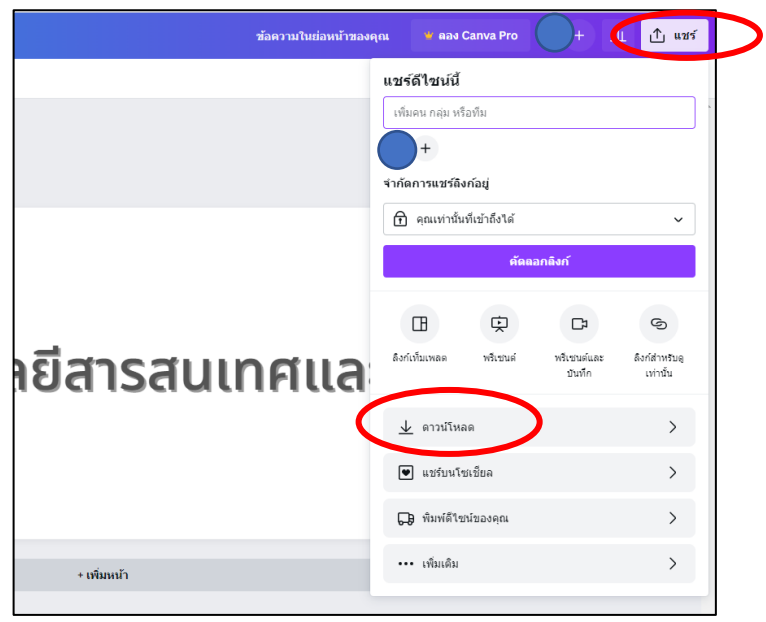

7.7 เลือกประเภทไฟล์ที่ต้องการ และการเสร็จค่าต่างๆ จากนั้นกดปุ่ม ดาวน์โหลด

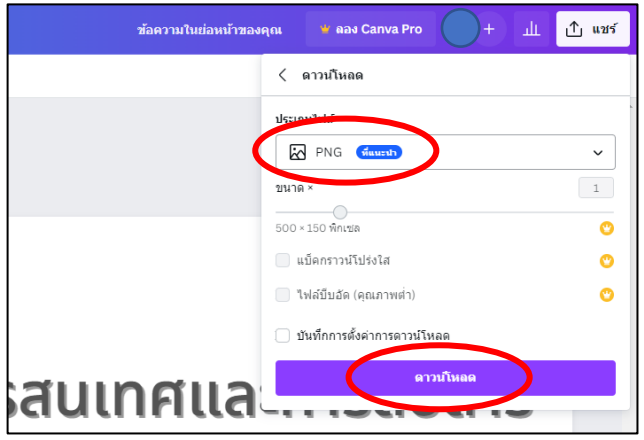